# **ACESSAR COMPARTILHAMENTO ATRAVÉS DE E-MAIL**

Os passos a seguir têm por objetivo passar orientações quanto ao acesso ao compartilhamento de item recebido por e-mail.

#### **1º Passo:**

Acesse o endereço de e-mail que foi fornecido para receber o compartilhamento do link.

# **2º Passo:**

Procure na "caixa de entrada" de sua conta pelo e-mail recebido para acesso ao compartilhamento, semelhante ao e-mail abaixo e clique sobre o mesmo para abri-lo:

Diretoria de Suporte e Manutenção - compartilhou a pasta com você.  $\stackrel{\leftrightarrow}{\sim}$   $\supset$  Diretoria d.

**IMPORTANTE:** Caso o e-mail não seja encontrado na "Caixa de entrada" será necessário verificar se o mesmo não foi para a caixa de "Spam".

#### **3º Passo:**

Ao clicar sobre o e-mail, o mesmo será aberto, acione então a opção "Abrir":

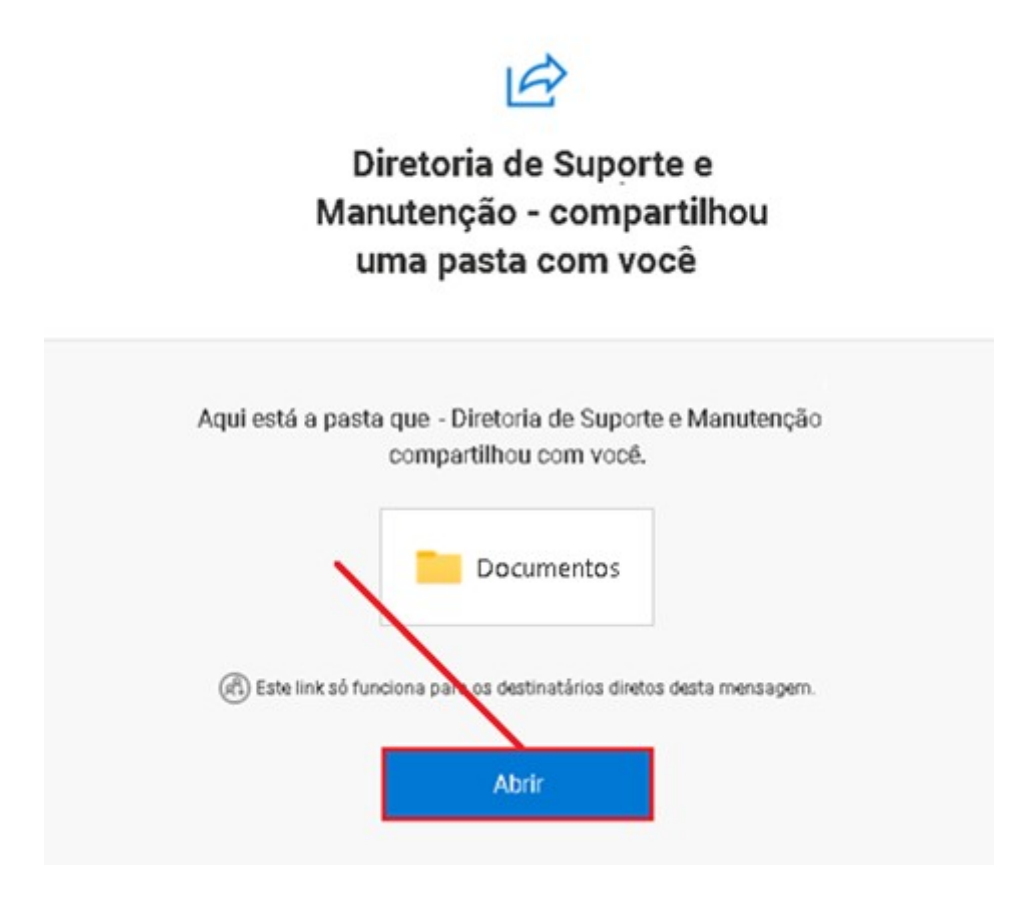

# **4º Passo:**

Clique sobre o botão "Enviar Código":

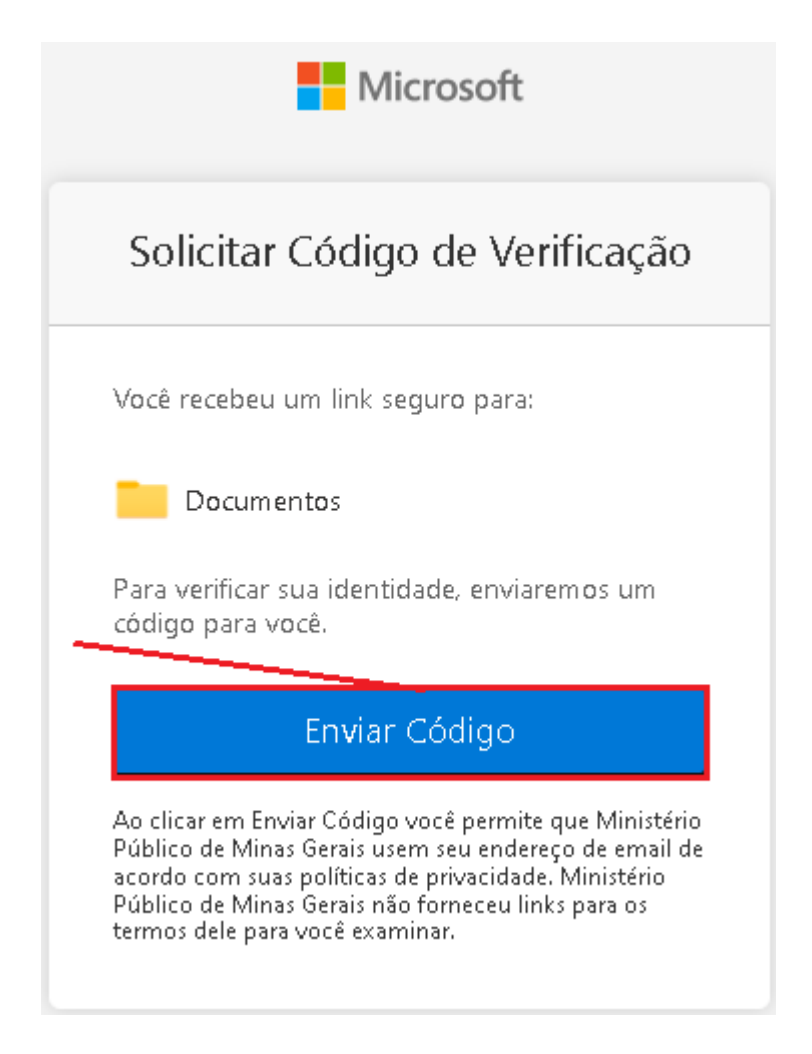

# **5º Passo:**

Volte ao seu e-mail e verifique a "Caixa de Entrada" ou a caixa de "Spam", clique sobre a mensagem recebida para acessar o código enviado, semelhante ao e-mail abaixo:

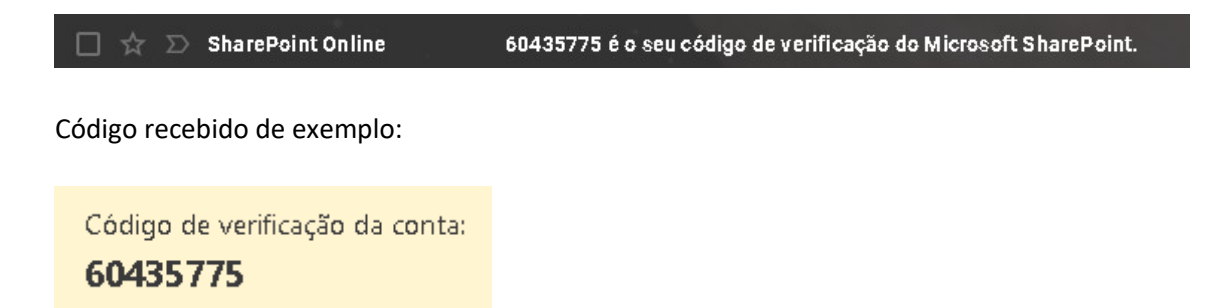

# **6º Passo:**

Informe o código recebido e clique na opção "Verificar":

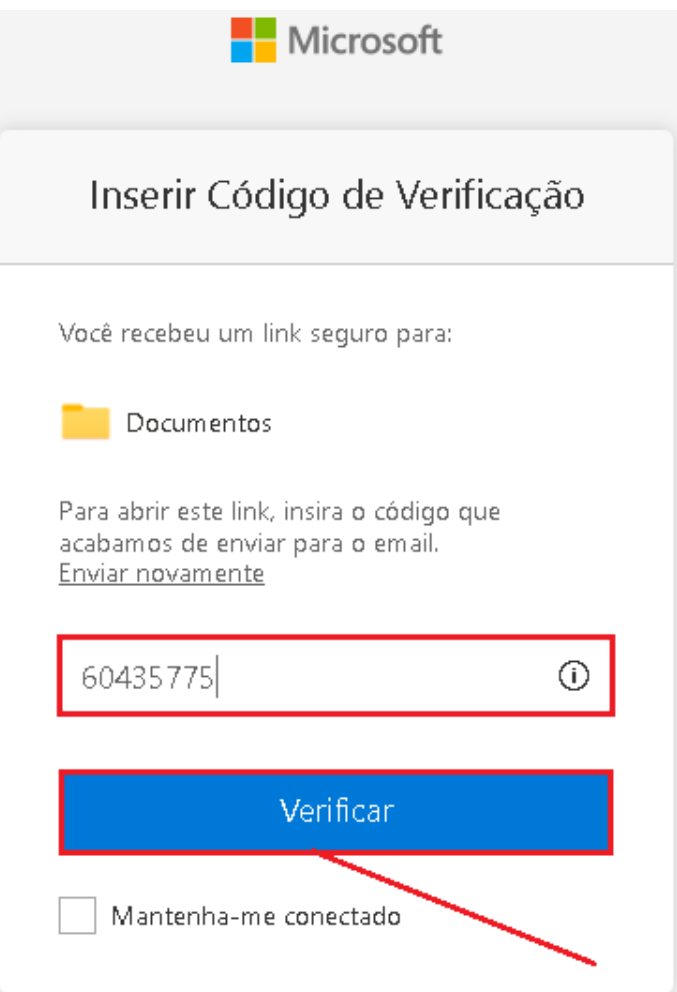

Após todos os passos será possível acessar o conteúdo desejado!